# **T450 Generation 2 (SJ 21/22)**

Auf diesen Rechnern kommt [Kubuntu](https://kubuntu.org/) mit einem [KDE-Plasma-Desktop](https://kde.org/) zum Einsatz, das zwar weniger genügsam ist als XFCE4, aber trotzdem bezüglich aller erdenklichen Datenschutzregelungen sauber vorkonfiguriert wurde. Du kennst debianoide Betriebssysteme aus der Schule (auch Kubuntu basiert auf Debian) - und von dort den Desktop XFCE.

### **Benutzer und Rechte**

Die T450 sind im Auslieferungszustand **ausdrücklich nicht für die Verwendung durch wechselnde Benutzer** konfiguriert. Sie reparieren sich nicht selbst. Einstellungen, die ein Benutzer vornimmt, betreffen auch alle anderen (nachfolgenden) Benutzer.

Die T450er sind Geräte für den Individualgebrauch!

Im Auslieferungszustand:

 $\mathcal{L}^{\mathbf{p}}$ 

Benutzername: kvfg Passwort: kvfg

Der lokale Benutzer kvfg hat sudo-Rechte und kann Programme nachinstallieren oder die Konfiguration des Laptops anpassen. Du kannst für Installationen ein Terminal nutzen - oder im Startmenü nach "software" suchen und den entsprechenden App-Store verwenden.

An Bord sind einige Bekannte (VLC für Filme, GIMP für Bildbearbeitung, Libreoffice als Büroprogramm etc.). Andere kannst Du Dir bei Bedarf leicht selbst nachinstallieren (z.B. Freeplane für Mindmaps, Inkscape als SVG-Editor usw).

Hast Du einen Laptop durch Deine Konfigurationsversuche "kaputt gespielt" kommt wieder die Installation vom Auslieferungszustand an Bord. Dann sind alle Deine Daten und Änderungen weg.

Zur Erinnerung: Du bist auf diesem Gerät selbst für Deine Daten verantwortlich. Kein Backup? Kein Mitleid. Nutze die Nextcloud als Backupspace für Deine wichtigen Dateien.

### **Nextcloud**

Du findest im Startmenü einen Eintrag für den Nextcloud Desktop Sync Client. Verbinde Dich über diesen mit der Nextcloud unter<https://home.kvfg.eu>(Schüler:innen) und / oder<https://cloud.kvfg.de> (Lehrer:innen) und speichere Deine Dateien dann lokal in /home/kvfg/Nextcloud.

[Hier eine kleine Anleitung zur Einrichtung:](https://www.kvfg.net/wiki/lib/exe/fetch.php?media=netz:2020-08-19-nextcloud-home-anleitung.pdf)

2020-08-19-nextcloud-home-anleitung.pdf

Es stehen Dir aktuell 5GB an Speicherplatz in der Schulcloud unter <https://home.kvfg.eu> zur

Verfügung. Weitere Infos zu unseren Nextcloudinstallationen hat es hier: [KvFG Nextcloud](https://www.kvfg.net/wiki/doku.php?id=netz:owncloud)

### **KvFG Connect**

Im Startmenü findest Du einen Starter für ein einfaches Script [KvFG Connect,](https://codeberg.org/dowel/drbl/src/branch/main/connect2kvfgwlan.sh) das es Dir erleichtern soll, in der Schule die Verbindung mit dem WPA2-Enterprise gesicherten WLAN herzustellen und Deine Verzeichnisse von ServerG einzubinden (= zu mounten).

Wenn Du keine Änderungen am Laptop vorgenommen hast, dann löscht KvFG Connect beim Runterfahren diese Einstellungen wieder weg. Dies wurde so eingerichtet, damit evtl. im Haus (und gegen die Idee eines Individualgerätes) verwendete Laptops sich nicht die Login-Daten anderer Benutzer merken.

Siehe unten zu weiteren Ideen rund um KvFG Connect.

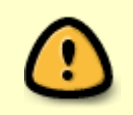

Lehrer:innen mit mehr als 3 Buchstaben im Kürzel laufen hier vor die Wand und müssen entweder zuerst [das Script](https://codeberg.org/dowel/drbl/src/branch/main/connect2kvfgwlan.sh) bearbeiten oder die [Verbindung händisch](https://www.kvfg.net/wiki/doku.php?id=netz:privatgeraet) [herstellen.](https://www.kvfg.net/wiki/doku.php?id=netz:privatgeraet)

#### **Browser**

Als Browser ist Firefox an Bord - inklusive einiger Addons, die den Datenschutz verbessern. Die für die Schule wesentlichen Bookmarks sind gesetzt.

Wenn Du andere Browser verwenden willst, dann kannst Du Dir diese selbst nachinstallieren, bist dann aber für deren Konfiguration auch selbst verantwortlich.

#### **Drucker**

Einige der üblichen Drucktreiber sind bereits an Bord. Ebenso die in KDE verbaute Möglichkeit zu deren Konfiguration.

Über das Startmenü findest Du, wenn Du in das Suchfeld "kvfg" eingibst, auch eine Möglichkeit, einige HP-Druckertreiber nachzuinstallieren. Im Grund läuft da nur dieses [Script.](https://codeberg.org/dowel/drbl/src/branch/main/installprinter.sh)

Die Einrichtung des spezifischen Druckers musst Du im Anschluss selbst vornehmen.

Suche hierzu im Startmenü nach "drucker" und starte den entsprechenden [Installationsdialog](https://wiki.ubuntuusers.de/GNOME_Druckerkonfiguration/#Alte-Druckerkonfiguration).

Eine Alternative hierzu ist die Einrichtung direkt über CUPS. Dazu rufst Du im Browser [http://localhost:631/](#page--1-0) auf, klickst auf Verwaltung und dann auf Drucker hinzufügen. Das darf nur root. Dessen Passwort sollte kvfg sein - und wenn nicht, dann setze dieses mit

sudo passwd root

Ob sich der Aufwand überhaupt lohnt - das musst Du selbst entscheiden. Bei Deinem eigenen Drucker solltest Du zuerst recherchieren, ob das ein "Briefbeschwerer" ist. Das findest Du hier raus:

<https://www.openprinting.org/printers>

## **Arbeitsblätter**

Im Prinzip brauchst Du gar keinen Drucker. PDFs kannst Du mit LibreOffice Draw bearbeiten.

Dazu einen Rechtsklick auf die PDF und dann "Öffnen mit" ausführen. In der Liste der Programme sollte LibreOffice Draw schon enthalten sein - wenn nicht, dann den Punkt "Andere Anwendung" auswählen und dort nach LibreOffice Draw suchen).

Wenn Du mutiger bist (das solltest Du sein) und den Installationsprozess nicht scheust, dann geht das Bearbeiten von PDFs ziemlich fluffig mit [Xournal++.](https://flathub.org/apps/details/com.github.xournalpp.xournalpp) In diesem Fall solltest Du nicht das veraltete Xournal aus den Debian Repos verwenden, sondern Dir die Weiterentwicklung Xournal++ aus dem [Flathub](https://flathub.org/home) installieren. Das geht so:

```
flatpak install flathub com.github.xournalpp.xournalpp
flatpak run com.github.xournalpp.xournalpp
```
Hinweis: Die Befehle oben sind in ein Terminal einzugeben. Die Tastenkombination [Strg] [Alt] [t] öffnet dieses (oder Du rufst dieses über das Startmenü auf). Dann kopierst Du Dir die Befehle Zeile für Zeile und fügst diese - ebenfalls Zeile für Zeile - im Terminal mit [Strg] [Umschalten] [v] ein.

Nach dem ersten Start befindet sich Xournal++ im Startmenü und kann von dort aus gestartet werden.

### **Sonstiges**

Das Tochpad ist für die Simulation von Mausklicks eingerichtet. Evtl. willst Du das nicht? In dem Fall über die Systemeinstellung von KDE nach Touchpad suchen und die entsprechend gewünschten Einstellungen dort setzen.

Wer mit Veracrypt Containern arbeitet, der kann sich [Zulucrypt](https://wiki.ubuntuusers.de/zuluCrypt/) nachinstallieren - oder arbeitet [diese](https://wiki.ubuntuusers.de/VeraCrypt/) [Anleitung](https://wiki.ubuntuusers.de/VeraCrypt/) ab.

Ein fluffiger Mindmap Editor ist XMind. Das ist in den Flatpak Repos enthalten und kann von dort installiert werden. Ich empfehle ausdrücklich die Nutzung der Version 8. Installationsanleitung ist [hier.](https://flathub.org/apps/details/net.xmind.XMind8)

### **Lektüren**

Zur Lektüre empfohlen:

- Ubuntuusers: <https://wiki.ubuntuusers.de/Startseite/>
- Totholzversion von "Der Kofler":<https://kofler.info/buecher/linux/>

Siehe auch [Sonstige Programme](https://www.kvfg.net/wiki/doku.php?id=projektdoku:installation:sonstiges) hier im Wiki - und die [Hinweise zur Standardsoftware](https://www.kvfg.net/wiki/doku.php?id=netz:software) im KvFG-Netz sind ebenfalls einen Blick wert.

### **Misc**

Vor möglichen weiteren eigenen Anpassungen evtl. erst einmal die bestehende [Dokumentation](https://codeberg.org/dowel/drbl) angucken.

Ein paar Ideen für Weiterentwicklungen:

- In einigen Fällen kann es Sinn machen, die WPA2-Enterprise Konfiguration nicht jedes mal neu zu setzen. In dem Fall das Script kyfgshutdown.sh bearbeiten oder den entsprechenden [Dienst](https://codeberg.org/dowel/drbl/src/branch/main/kvfg.service) disablen und die Netzlaufwerke in der Schule dann händisch einbinden …
- … oder Du schreibst Dir für den Mount der Serververzeichnisse ein Skript, das diese automatisch dann mounted, sobald Du mit einem AP Verbindung aufgenommen hast.
- KvFG Connect prüft aktuell nicht, ob eine Verbindung mit dem WLAN AP in der Schule erfolgreich hergestellt wurde, sondern wartet einfach eine Zeit lang (sleep) und versucht dann, das Home- und das Tauschverzeichnis zu mounten. Da wäre mehr Intelligenz im Script gut und auch für Anfäger/innen im Bashscripting nicht schwer umzusetzen. Forke das Script auf [Codeberg](https://codeberg.org/dowel/drbl/src/branch/main/connect2kvfgwlan.sh) und überarbeite dieses.
- …

Du hast da sicherlich viele weitere Ideen. Und wenn ja: teile Deine Scriptlösungen mit anderen.

#### **Weiter: [Mailinglisten](https://www.kvfg.net/wiki/doku.php?id=netz:mailinglisten)**

From: <https://www.kvfg.net/wiki/>- **KvFG Wiki**

Permanent link: **<https://www.kvfg.net/wiki/doku.php?id=netz:t450:gen2>**

Last update: **2021/08/31 15:42**